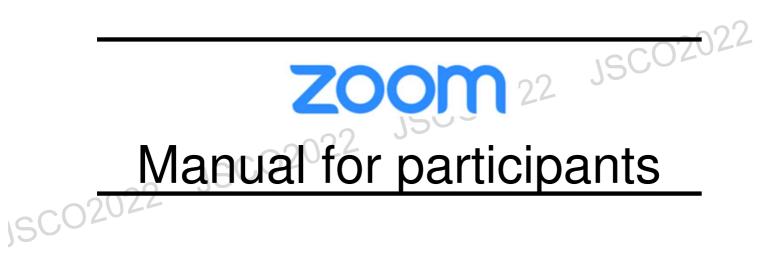

## <step1>Please download Zoom application for PC

%If you want to join from web browser please move on to (STEP5)

#### **Download Client App**

①App installer is available from zoom official web page Please click the link ► (<u>https://zoom.us/</u>)

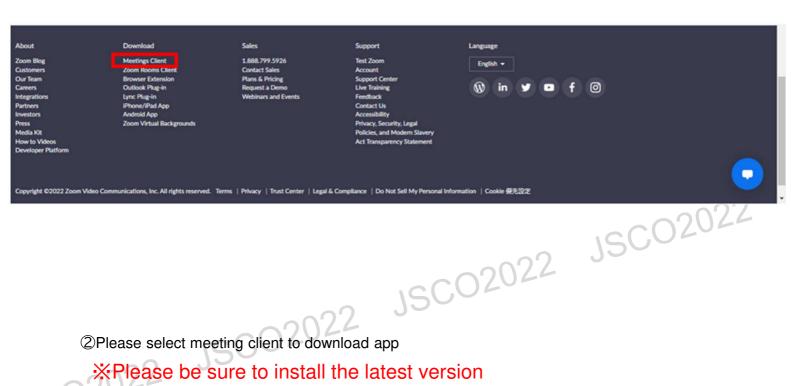

#### Supported system

Mac OS X powered by later than MacOS 10.7 Windows 7/9/8.1/10 Windows Vista powered by later than SP1 Windows XP powered by later than SP3 Ubuntu 12.04 or later Mint 17.1 or later Red Hat Enterprise Linux 6.4 or later Oracle Linux 6.4 or later CentOS 6.4 or later Fedora 21 or later OpenSUSE 13.2 or later ArchLinux (64bit only)

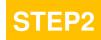

# <step2>Please download Zoom application for PC %If you want to join from web browser please move on to (STEP5)

#### **Download Client App**

③Launch the downloaded installer to start installing. This dose not take much time.

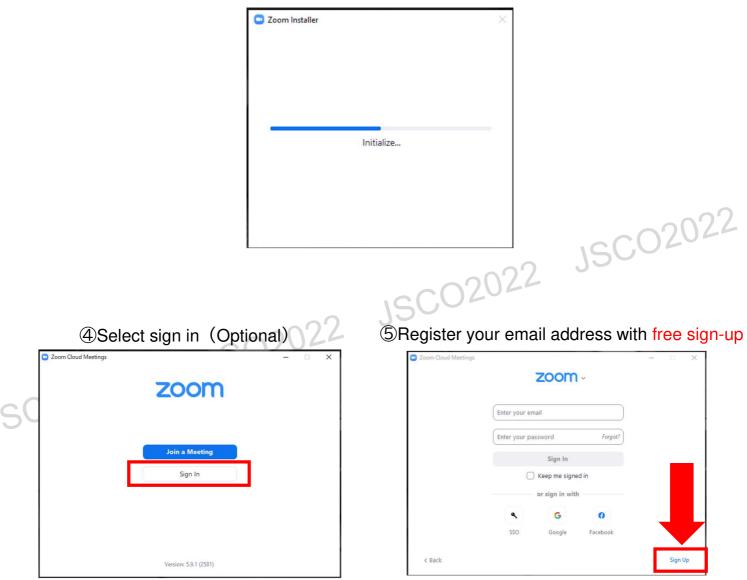

(6) A confirmation email will be sent to the email address you entered. Click "Active Account"

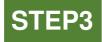

## <step3>How to enter webinar

#### Before entering the webinar please log-in to the zoom app and test your audio devices.

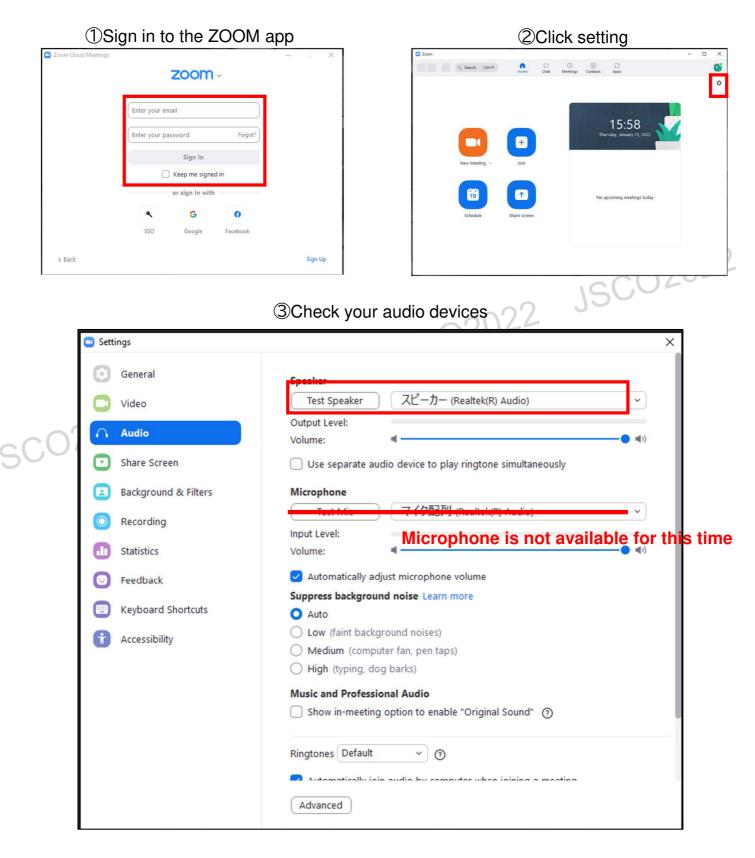

Click (Test Speaker) to check your speaker device

## <step4>How to enter the webinar

## Select session from the timetable

①Sign into the Zoom account(not necessary)

|        |                                                 | zoom    | ~        |         |
|--------|-------------------------------------------------|---------|----------|---------|
|        | Enter your en                                   | nail    |          |         |
|        | Enter your pa                                   | issword | Forgot?  |         |
|        | Sign In<br>Keep me signed in<br>or sign In with |         |          |         |
|        |                                                 |         |          |         |
|        |                                                 |         |          |         |
|        | •                                               | G       | 0        |         |
|        | SSO                                             | Google  | Facebook |         |
| < Back |                                                 |         |          | Sign Up |

②Select the session you wish to join and Click open zoom meeting

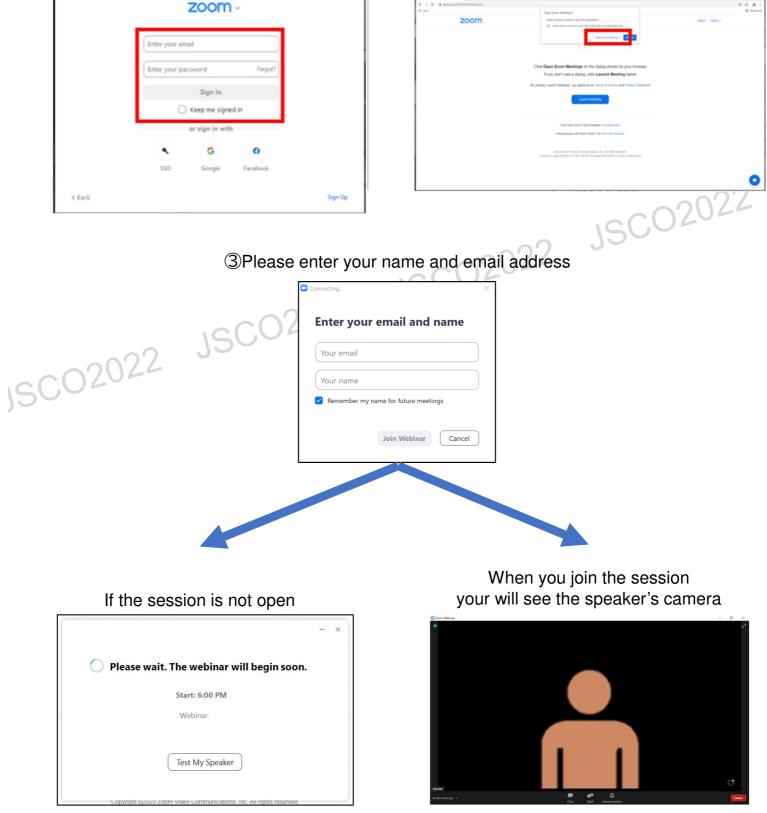

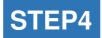

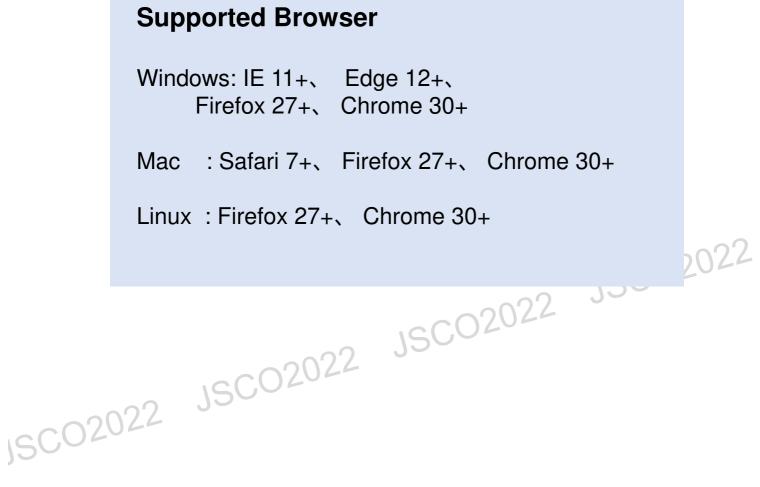

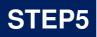

## <step5>How to join the Webinar from web (without installing the app) \*There are some functional restrictions when participating with a web browser.

(1)Please select the session from timetable

2 You will be automatically asked to download the app, but ignore it and click "here"

|     | zoom |                                                                                                    | Support | English 👻 |  |
|-----|------|----------------------------------------------------------------------------------------------------|---------|-----------|--|
|     |      | When system dialog prompts, click Open Zoom Meetings.                                                                                                    |         |           |  |
|     |      | If you have Zoom Client installed, launch meeting. Otherwise, download and run Zoom.<br>If you cannot download or run the application, join from your browser. |         |           |  |
| 150 |      | Copyright ©2020 Zoom Video Communications, Inc. All rights restrived.<br>Privacy & Legal Policies                                                              |         | 0         |  |
| ,   |      |                                                                                                    |         |           |  |
|     |      | join from your brov                                                                                                    | vse     | r.        |  |

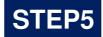

### ④Please enter your name

| 😋 Zoom meeting on web - Zoom 🗙 🕂                                                                                |                                               |                                                                                | <ul> <li>□</li> </ul> |
|----------------------------------------------------------------------------------------------------|-----------------------------------------------|--------------------------------------------------------------------------------|-----------------------|
|                                                                                                    | vcpka36816de5813ee5e507e7ee8d3735c            |                                                                                | 16 A 🕹                |
| Apps                                                                                                    |                                               |                                                                                | Reading               |
| zoom                                                                                                    |                                               | JOIN A MEETING HOST A MEETING + SIGN IN SIGN UP, IT'S FREE                     |                       |
|                                                                                                    |                                               |                                                                                |                       |
|                                                                                                    | Join Meeting                                  | Evable camera and microphone access in your browser's address bar. Lann more   |                       |
|                                                                                                    |                                               | Endote camera and microprione access in your provoer 5 address bar, Louin more |                       |
| Constraint of the second second second second second second second second second second second second second se | r Name                                        |                                                                                |                       |
|                                                                                                    | tember my name for future meetings            |                                                                                |                       |
| Statem                                                                                                    |                                               | The audio and video preferences you                                            |                       |
|                                                                                                    | Join                                          | select here will be used for future<br>meetings. Got it                        |                       |
|                                                                                                    |                                               |                                                                                |                       |
|                                                                                                    |                                               | Mute Stop Video                                                                |                       |
|                                                                                                    |                                               |                                                                                |                       |
|                                                                                                    |                                               |                                                                                |                       |
|                                                                                                    |                                               |                                                                                |                       |
|                                                                                                    |                                               |                                                                                |                       |
|                                                                                                    |                                               |                                                                                |                       |
|                                                                                                    |                                               |                                                                                |                       |
|                                                                                                    |                                               |                                                                                |                       |
|                                                                                                    | © 2022 Zoom Video Communications, Inc. All ri | ghts reserved. Privacy & Legal Policies Support English -                      |                       |

5Please enter the meeting password and email address

|        | C Zoom meeting on web-Zoom X +                          | v                                                                                             | - 🗆 ×   |
|--------|---------------------------------------------------------|-----------------------------------------------------------------------------------------------|---------|
|        | III Apps                                                | ept=qC3MK_pBmW14VWnLEQqVY3Ee_A3TMqYuVVaRmq2mRcfjPmct7Ng_GmiF2eX886s4quTT&opt=seqta36616de 🗢 😤 |         |
|        | zoom                                                    | JORNAMEETING HOSTAMEETING - SICN IN SICN UP, IT'S FREE                                        |         |
|        |                                                         |                                                                                               |         |
|        | Join V                                                  | /ebinar                                                                                       |         |
|        | Metrice Proceeder                                       |                                                                                               |         |
|        | beel adverse<br>abc@parsol.co.jpj                       |                                                                                               |         |
|        |                                                         | an an an an an an an an an an an an an a                                                      |         |
| JSCO20 | So Who can see your                                     | ane and enull address?                                                                        |         |
| ISCOZ  |                                                         |                                                                                               |         |
| ,      |                                                         |                                                                                               |         |
|        |                                                         |                                                                                               |         |
|        | © 2022 Zoom Video Communications, Inc. All rights reser | red, Privacy & Legal Policies Support English +                                               | 0       |
|        |                                                         |                                                                                               | *       |
|        |                                                         |                                                                                               |         |
|        |                                                         |                                                                                               |         |
| Whe    | n session is still preparing                            | When you join the s                                                                           | session |
|        |                                                         |                                                                                               |         |
| ×      |                                                         |                                                                                               |         |
| Please | wait for the host to start this meeting.                |                                                                                               |         |
|        | This is a recurring meeting                             | Computer Audio                                                                                |         |
|        | All Hands                                               |                                                                                               |         |
|        |                                                         | Join Audio by Computer                                                                        |         |
|        |                                                         |                                                                                               |         |
|        |                                                         |                                                                                               |         |
|        |                                                         | ר אינא <b>אין אין אין אין אין אין אין אין אין אין </b>                                        |         |

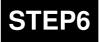

## <step6>Screen Images

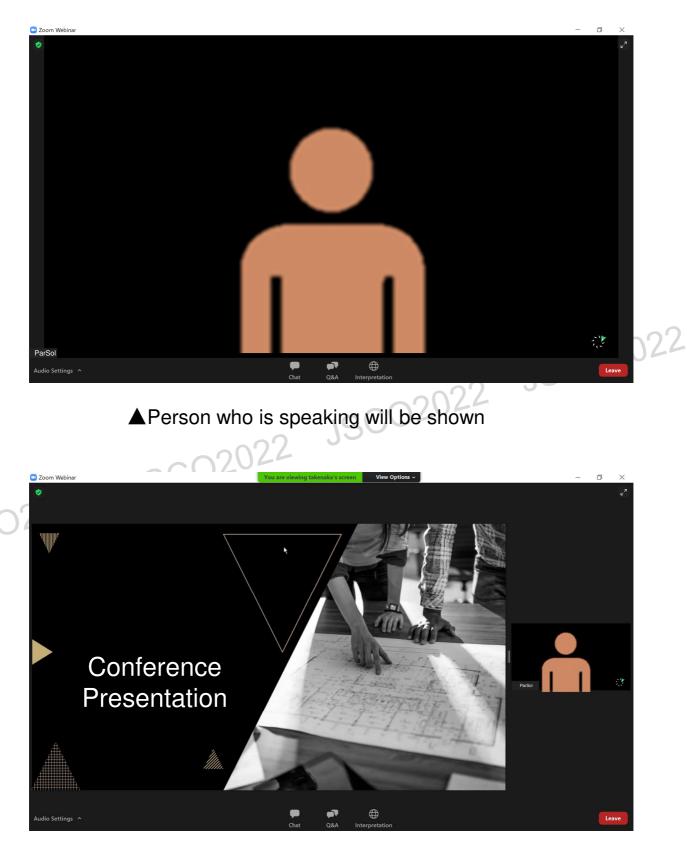

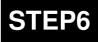

#### **Zoom Webinar Functions**

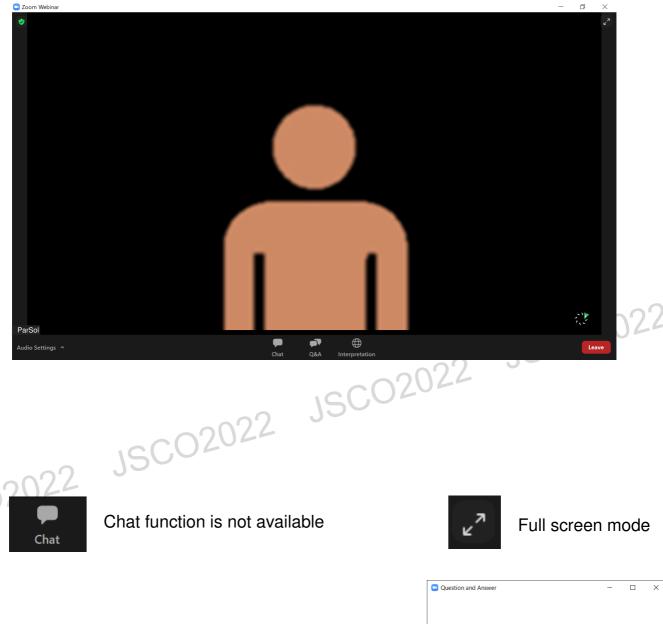

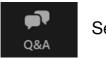

Send Questions

Window on the right will pop-up when you click Q&A Please type questions to this window. When you want to type question, please summarize the sentence as concisely as possible. Example "Name of the teacher you want to ask"Question content

| ſ                                                                                                  |   |      |   |  |  |
|----------------------------------------------------------------------------------------------------|---|------|---|--|--|
| Question and Answer                                                                                | - |      | × |  |  |
|                                                                                                    |   |      |   |  |  |
|                                                                                                    |   |      |   |  |  |
|                                                                                                    |   |      |   |  |  |
|                                                                                                    |   |      |   |  |  |
|                                                                                                    |   |      |   |  |  |
| Welcome to Q&A                                                                                     |   |      |   |  |  |
| Questions you ask will show up here. Only host and<br>panelists will be able to see all questions. |   |      |   |  |  |
|                                                                                                    |   |      |   |  |  |
|                                                                                                    |   |      |   |  |  |
|                                                                                                    |   |      |   |  |  |
|                                                                                                    |   |      |   |  |  |
|                                                                                                    |   |      |   |  |  |
|                                                                                                    |   |      |   |  |  |
|                                                                                                    |   |      |   |  |  |
|                                                                                                    |   |      |   |  |  |
|                                                                                                    |   |      |   |  |  |
| test                                                                                               |   |      |   |  |  |
|                                                                                                    |   |      |   |  |  |
|                                                                                                    |   |      |   |  |  |
|                                                                                                    |   |      |   |  |  |
| Send anonymously Cance                                                                             |   | Send |   |  |  |
| 0.115                                                                                              |   |      |   |  |  |
| 2 Who can see your questions?                                                                      |   |      |   |  |  |